# **Tax Collector for Polk County Excise**

**Taxpayer Guide Individuals**

Tax Collector for Polk County Post Office Box 2016 Bartow, FL 33831 (863) 534-4700 TDT@polktaxes.com

# **INTRODUCTION**

Tax Collector for Polk County is happy to announce the switch to Excise for our Tourist Development payments.

Logging into the Excise System

# **Individuals**

Follow the steps below to access your account(s) in the Excise system.

1. Access the county Excise site via the following address:

https://excise.ptghome.com/PolkTDT/default.aspx

2. From the top menu bar, click **Login**.

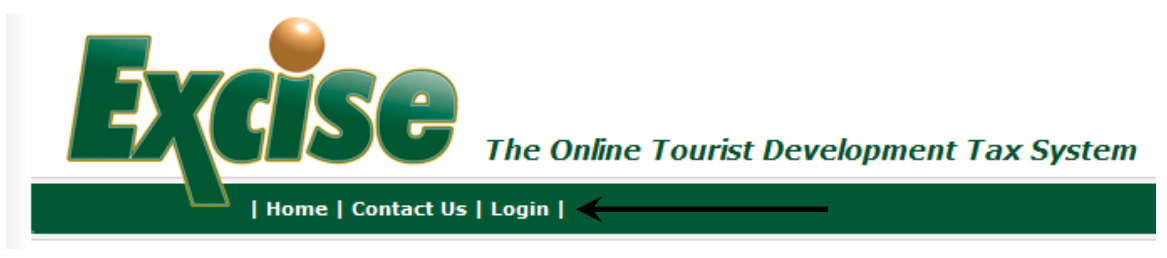

3. **For existing users, you have been pre-registered user name is your existing Tourist Development account number and temporary password is Polk1234!**

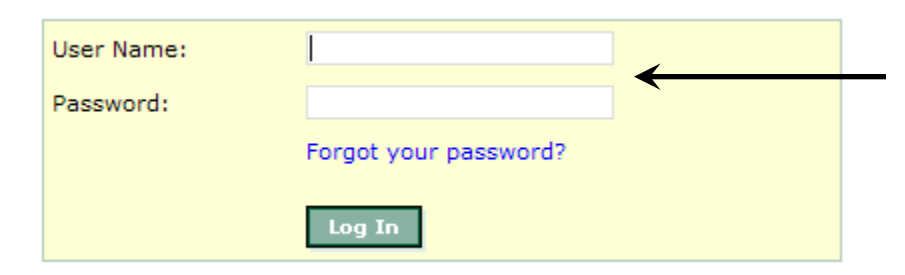

4. Click **Log In**.

5. For New Users Click Register. You will receive the following screen. Enter your contact information.

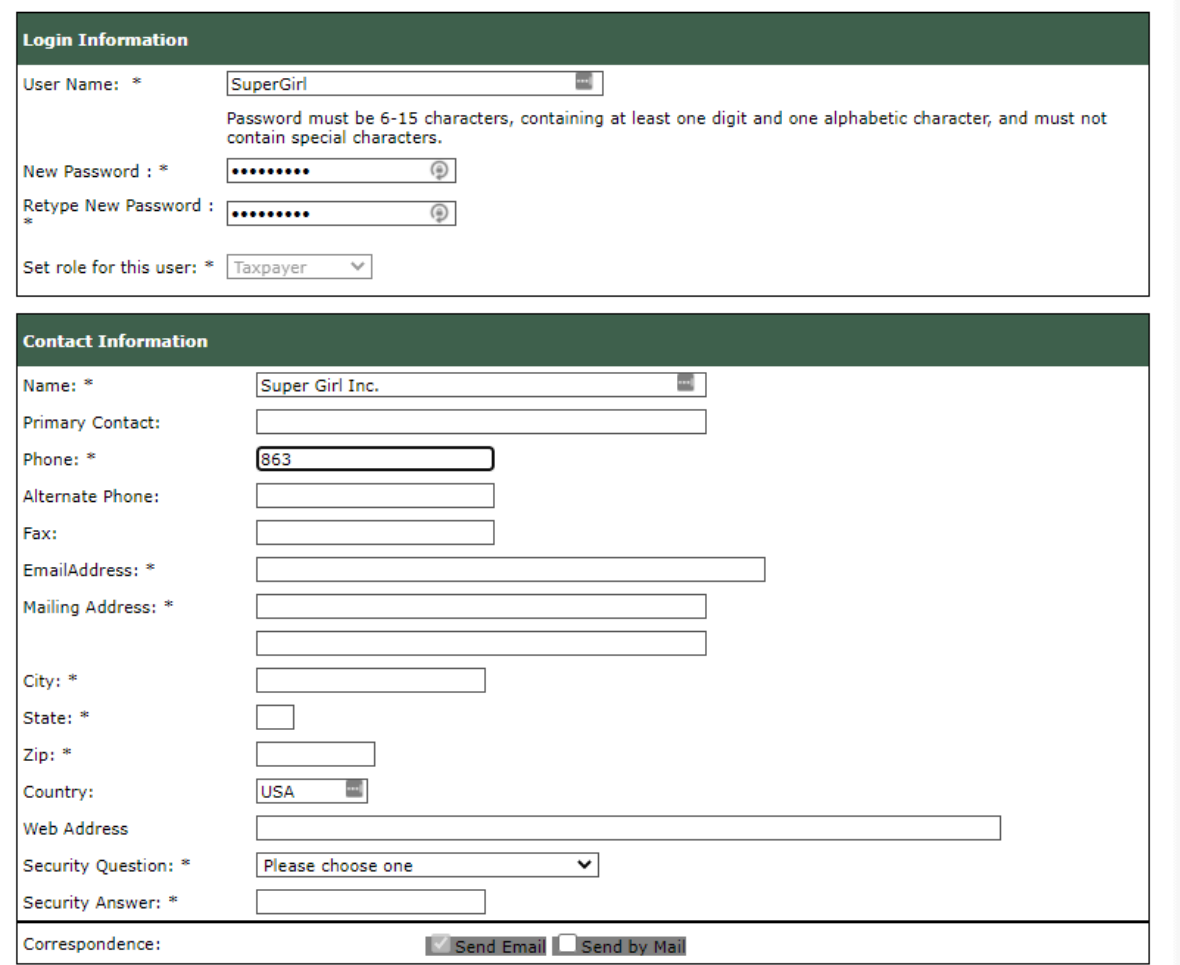

 $\sigma$  . The mass of the  $\sigma$ 

If you are an individual click Taxpayer for the user type

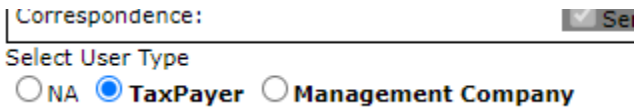

- 6. Click Register.
- 7. Enter your First Rental Date. This will determine when your returns start

#### **Edit Account - Super Girl Inc.**

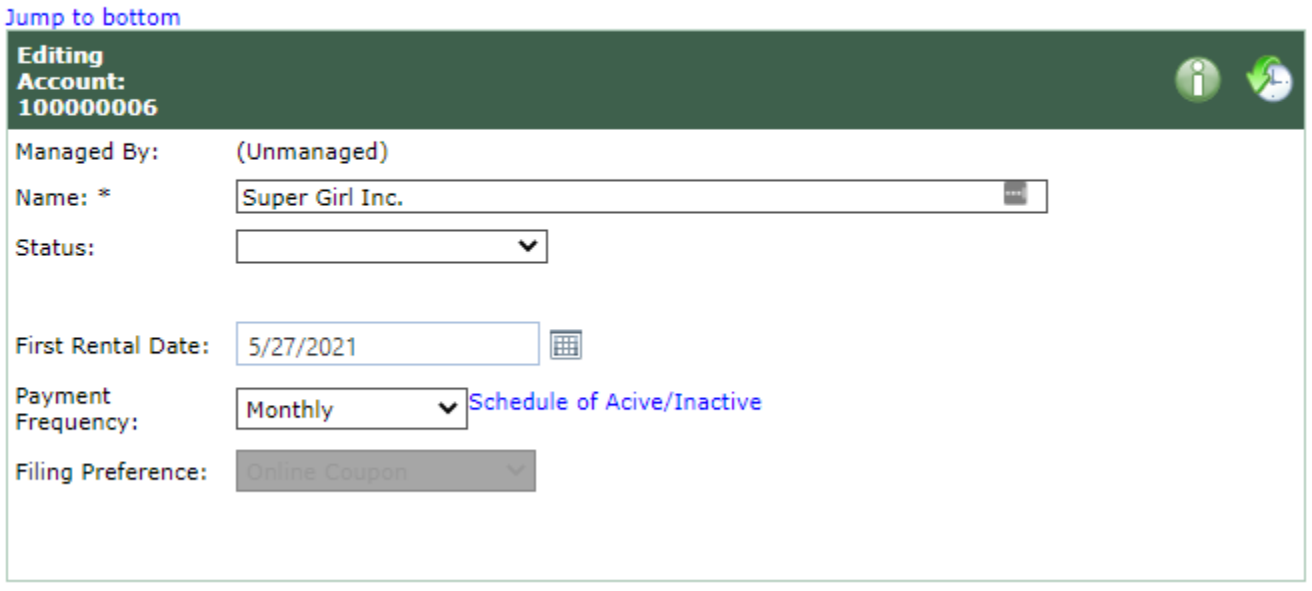

8. Enter your Rental Property Information

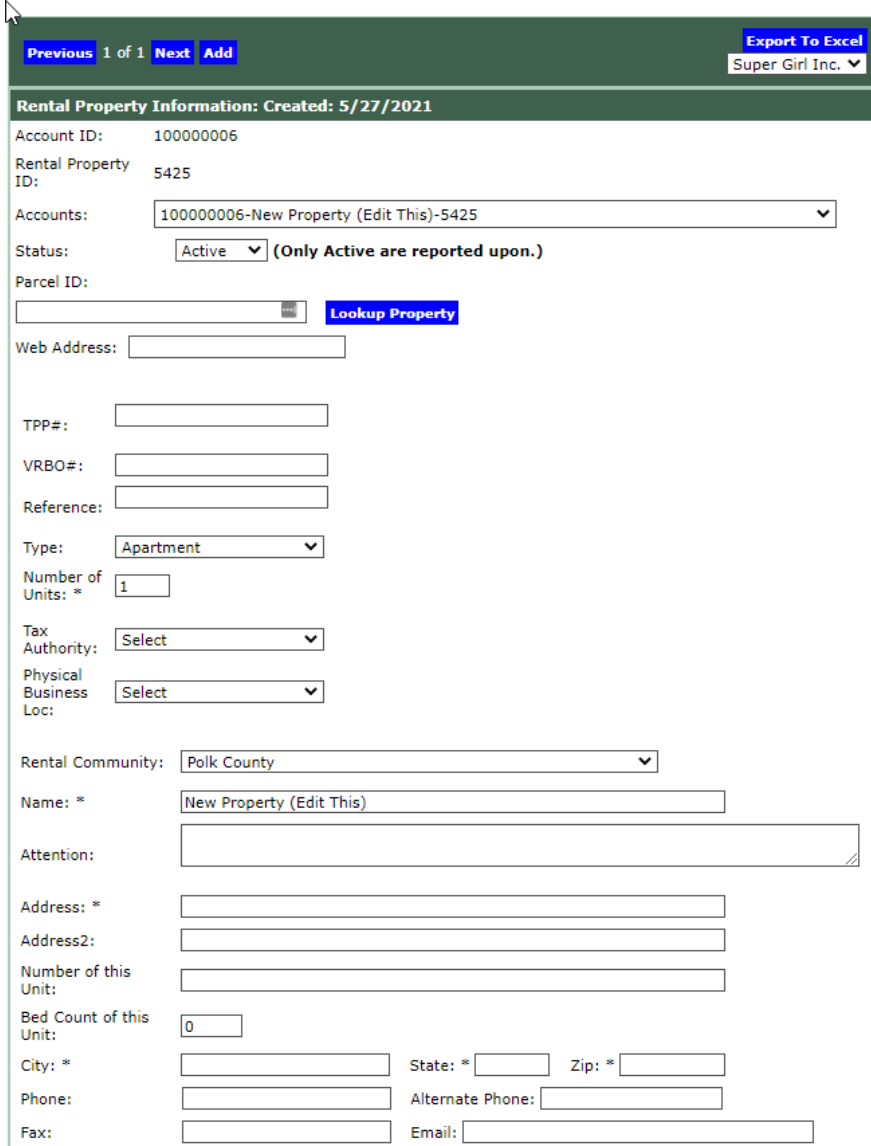

- 1. If you need assistance finding a Parcel ID (Property Appraiser folio number), you can click on the **County Property Appraiser's** Website link and it will take you to the Taxing Authorities PAO search site. This will auto populate the address
- 2. **TPP#** NA
- 3. **VRBO#: NA**
- 4. **Reference NA**
- 5. **Type** refers to the type of rental property.
- 6. **Number of Units** NA
- 7. **Tax Authority:** This will auto populate after you enter the zip code.

# **Navigating through the Taxpayer Home Screen**

The following is a screen shot of the Excise Taxpayer Home Screen. Explanations on specific items are described on the next few pages.

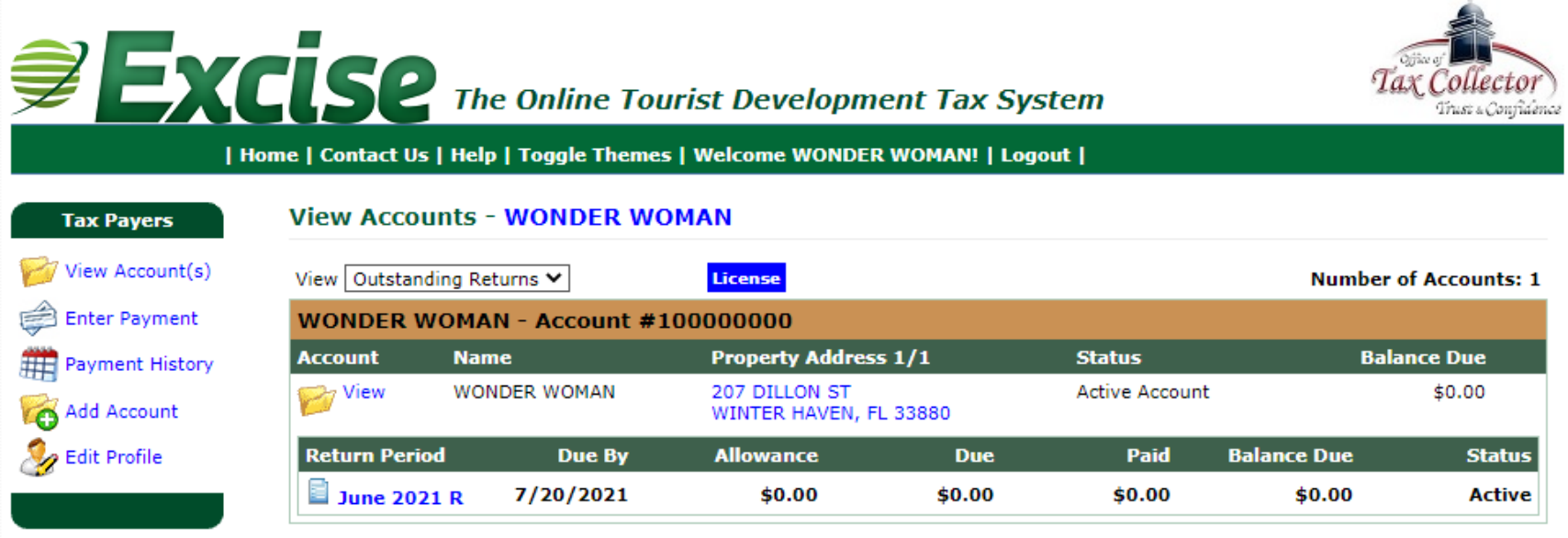

### **Menu Items**

The Menu on the left of the screen allows you to perform the following functions:

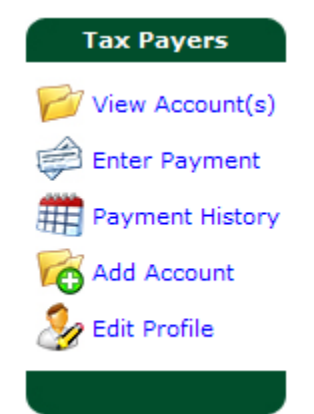

- o **View Account(s)** will bring you back to the Home Page.
- o **Enter Payment** will allow you to go straight to the payment screen to pay any outstanding taxes on submitted returns.
- o **Payment History** will allow you to view prior payments made within the Excise System.
- o **Add Account** will allow you to add a new account. (Note: this option may not be available in all taxing districts).
- o **Edit Profile** allows you to make changes to your contact and login information including changing your password.

## **Account Information at a Glance**

The Home screen gives you a brief overview of basic Account information.

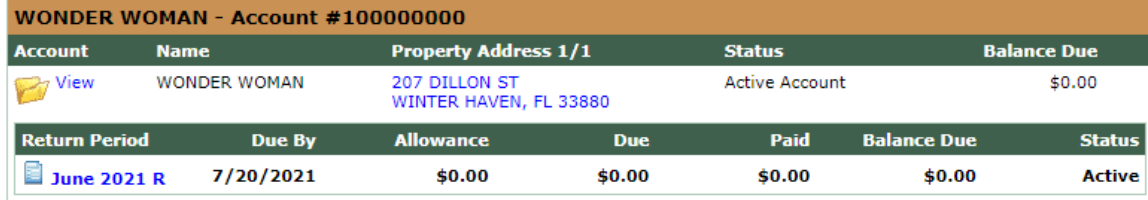

- 1. You can view the Account Name, Property Address, the Status of the account, as well as any outstanding balances due or credits available.
- 2. You can view any outstanding returns due, as well as the next future return due.

# **VIEWING/EDITING USER PROFILE AND LOGIN**

# **Viewing/Editing Account Information**

You have the ability to view account information.

1. Select **View Accounts** from the Menu.

**Result**: The **View Account** screen appears.

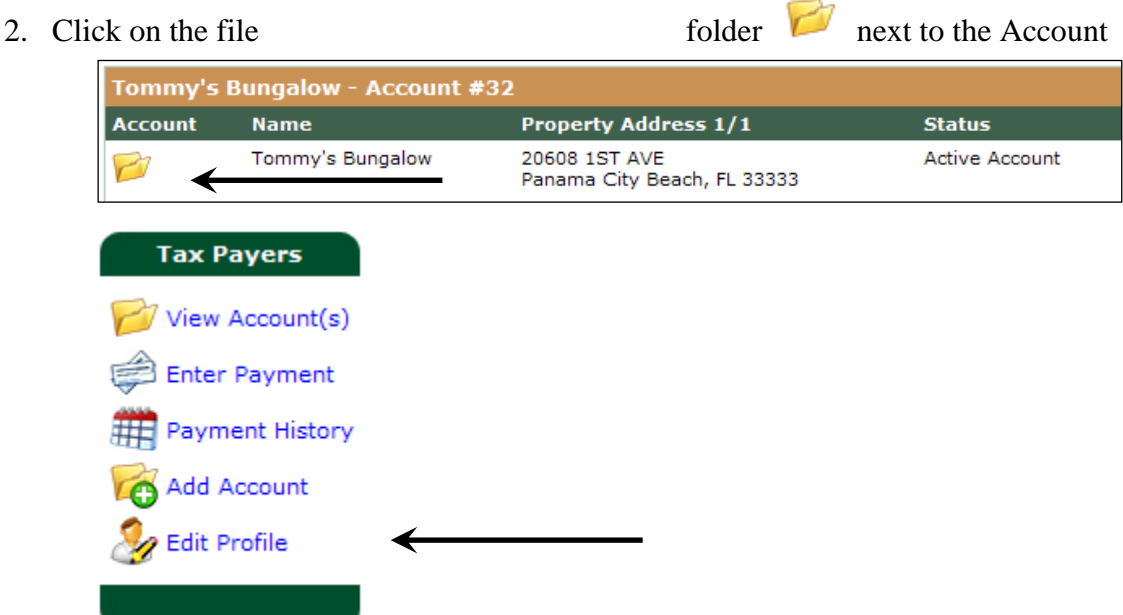

you would like to view/edit.

## **Rental Property Information**

The middle section allows you to view/edit individual property information.

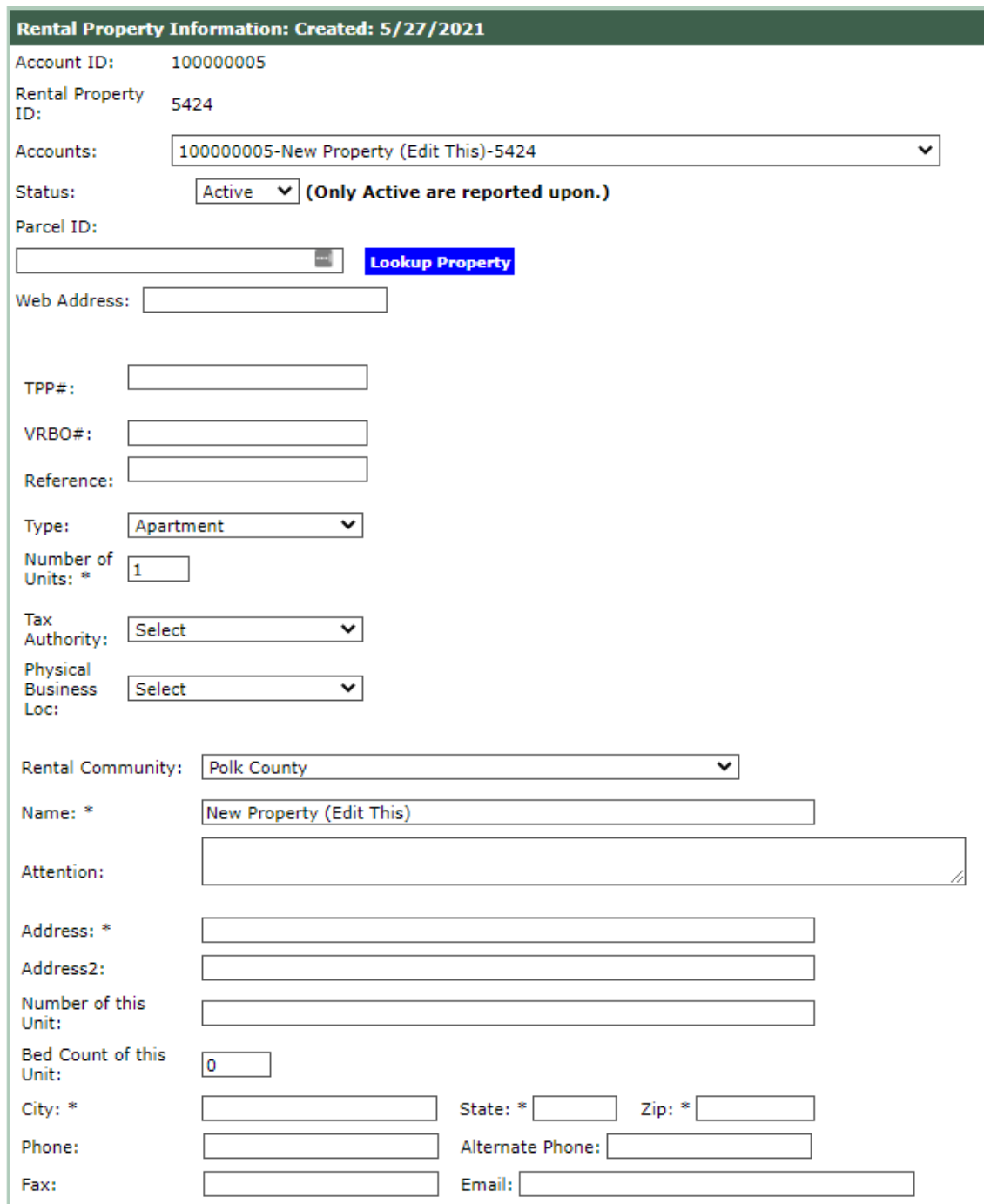

## **Deleting or Inactivating a Rental Property**

You must contact your our office at (863) 534-4700 or email us at TDT@polktaxes.com directly to delete or inactivate a property on an account.

# **SUBMITTING TAX RETURNS AND PAYMENTS**

You have the ability to complete your tax return and submit it to the Tax Collector's Office. You will also be able to view your payment history from your secure login.

# **Completing a Tax Return**

The Excise system allows you access to your currently due and past due tax returns. Follow the steps below to complete a tax return.

1. From the Home screen, select a Tax Return from your Account view.

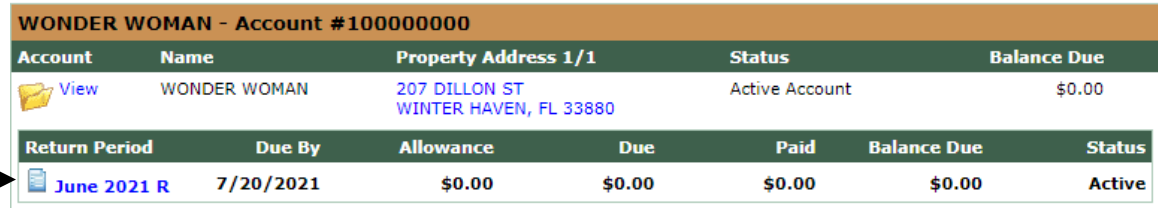

**Result**: The enter Tax Return window appears.

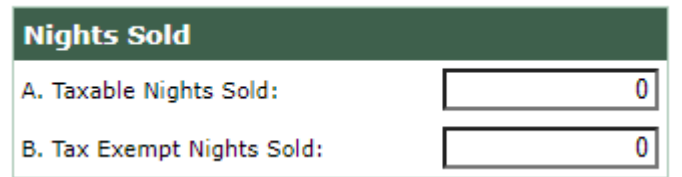

You do not need to enter anything in these boxes

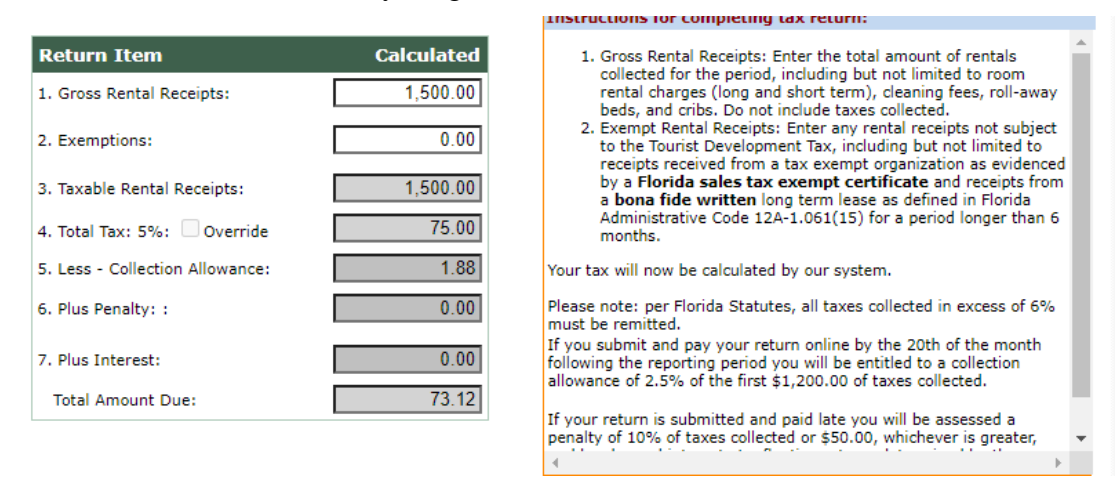

- 2. Enter the **Gross Rental Receipts**.
- 3. Enter the **Exempt Rental Receipts**.

**Result**: The Total Amount Due is calculated.

**Note:** The calculation is based on the Return being filed and paid on the current date.

- 4. Check over your return for the correct period, account # and amounts.
- 5. Click the  $\frac{\text{submit}}{\text{button}}$ .

**Result**: The payment screen appears.

#### 6. **All payments are required to be made in full and online.**

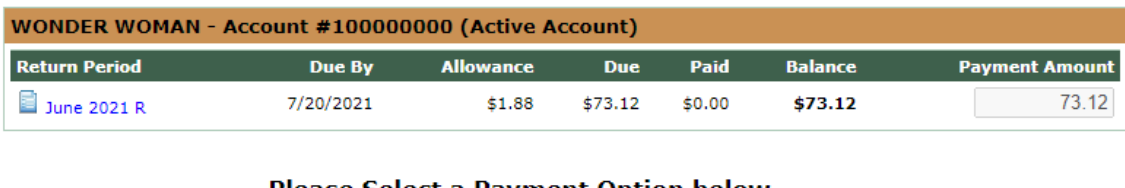

#### **Please Select a Payment Option below.**

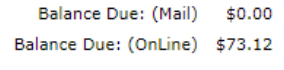

Payment being applied: \$73.12

Click Here to Return to the Main Screen Without Making a Payment Please note penalties and interest are applied to any returns submissions and payments that are late. You may return to this page later by clicking "Enter Payment" on the left

7. Click **Pay Now Online** to process your payment immediately.

#### **Result**: The **Pay Online by Electronic Check or Credit Card** appears

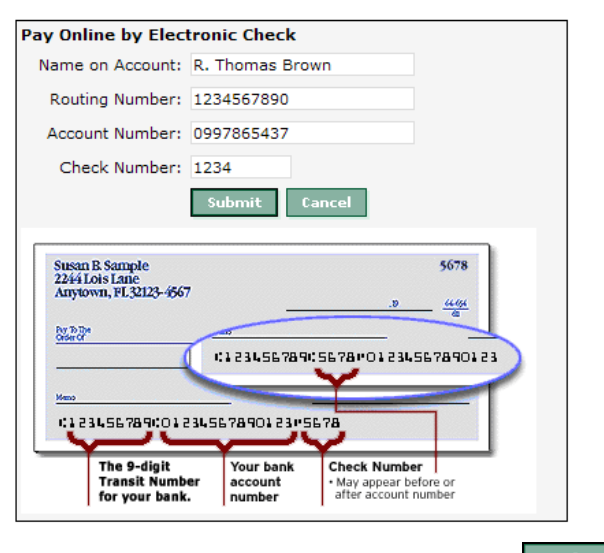

8. Enter in the requested information and click submit

**Result**: A payment confirmation screen will appear and you will receive a Payment confirmation email.

- 9. To print your receipt, click on the **Print this page** icon at the bottom of the receipt.
- 10. Click **Pay Later** to save your return information. This allows for you to return later to pay.

**Click Here to Schedule an Online Payment Now** You can pay online via ECheck by clicking this option.

# **Viewing Payment History**

You have the ability to view payment history. Follow the steps below to view your payment history.

1. From the menu, select **Payment History**.

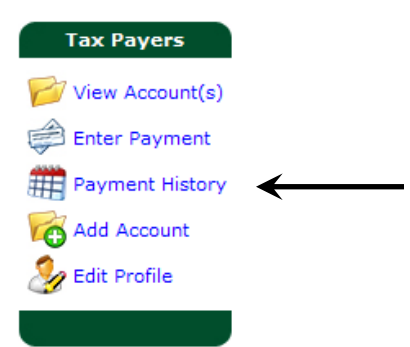

**Result**: The payment history screen appears.

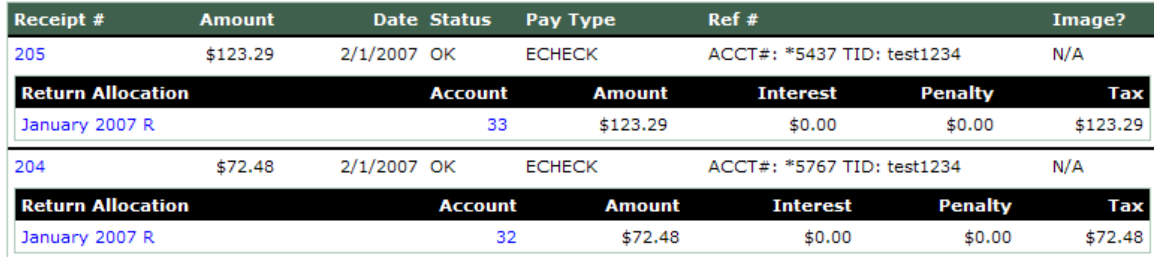